**به نام خدا**

# **راهنمای استفاده از پایگاه اطالعاتی ASME**

(American society of Mechanical Engineers)

تهیه کنندگان: منصوره طباخان ٰ، ویدا شهسواری ٰ، زهره داش آقا<sup>۳</sup> دانشگاه صنعتی اصفهان- کتابخانه مرکزی-بخش منابع الکترونیک

ویرایش پاییز 1379

<sup>1</sup> infotech@cc.iut.ac.ir

 $\overline{a}$ 

2 shahsavari@cc.iut.ac.ir

<sup>3</sup> z.dashagha@of.iut.ac.ir

American Socitey of Mechanical Engineers وب سایت انجمن مهندسین مکانیک آمریکا است که

در سال 1881 تاسیس گردید. مجموعه دیجیتال ASME شامل سه دسته از منابع است:

- 1( متن کامل مقاالت مجالت ASME از سال 1771 تا زمان حاضر
	- 2( مقاالت کنفرانسها از سال 2112 تا زمان حاضر
	- 3( کتابهای الکترونیکی از سال 1777 تا زمان حاضر

دسترسی به منابع مختلف، بستگی به خرید دانشگاهها و موسسات دارد. اگر فقط مقاالت مجالت این پایگاه خرید شده باشد دسترسی به متن کامل مقاالت کنفرانسها و کتابها وجود ندارد ولی میتوان چکیده آنها را مشاهده کرد.

برای جستجو در این بانک اطلاعاتی، به آدرس http://asmedigitalcollection.asme.org بروید. امکان جستجوی کلیدواژه ای یا جستجو بر اساس مرور مجلات (یا کنفرانسها، کتابها) وجود دارد. جستجوی کلیدواژه ها، به دو نوع جستجوی ساده و پیشرفته تقسیم می شود.

## **جستجوی ساده:**

در این نوع جستجو، در جعبه جستجویی که در صفحه اول وجود دارد، کلیدواژه خود را وارد نمایید.

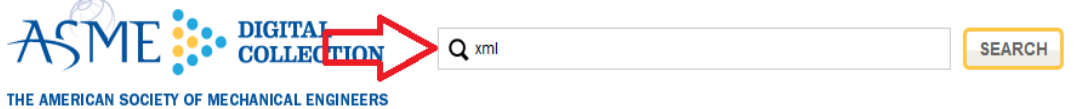

# **جستجوی پیشرفته:**

برای جستجوی پیشرفته، گزینه SEARCH ADVANCED را انتخاب نمایید.

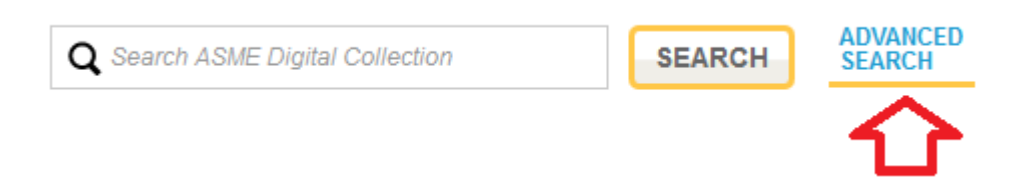

در این نوع جستجو، امکان جستجو بر اساس کلمات کلیدی، نام نویسندگان، نام مجالت، مقاالت مجالت و کنفرانسها و ... وجود دارد.

برای جستجو بر اساس کلیدواژه، واژه های جستجوی خود را در قسمت KEYWORD SEARCH وارد نمایید.

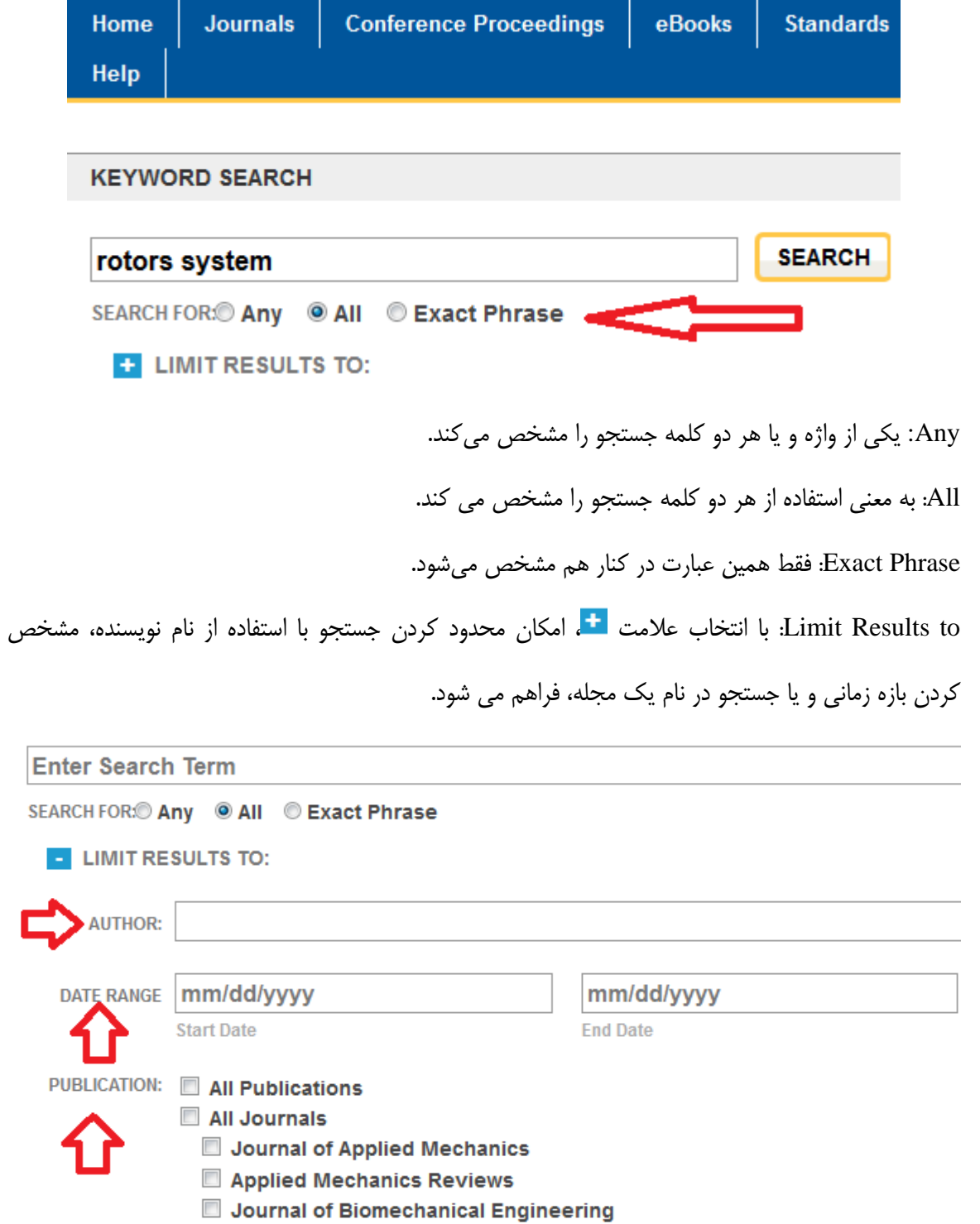

#### **:AUTHOR SEARCH**

در این قسمت، امکان جستجو بر اساس نام نویسنده وجود دارد. همچنین می توان با انتخاب علامت <mark>+</mark>،

جستجوی مورد نظر خود (نام نویسنده) را در یک بازه زمانی خاص و یا بر اساس نام یک مجله، محدود کرد.

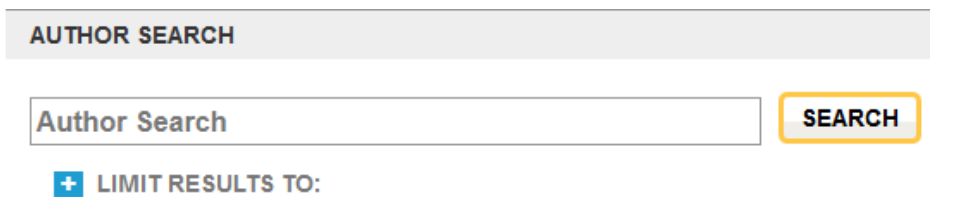

#### **:FIND SPECIFIC JOURNAL ARTICLES OR PROCEEDINGS PAPER BY**

در این قسمت، می توان جستجو را بر اساس عنوان مقاله، یا شماره DOI مقاله و یا بر اساس شماره آن جستجو

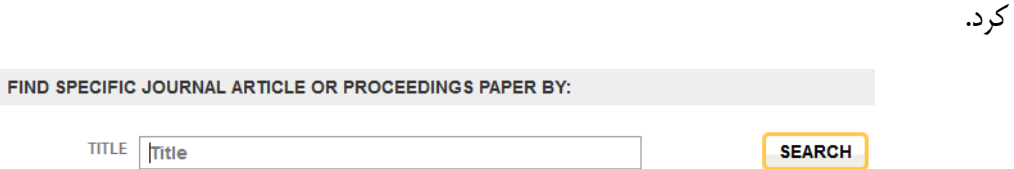

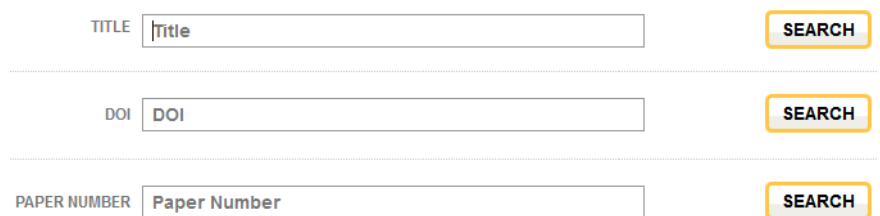

## **:FIND JOURNAL ARTICLE BY CITATION**

چنانچه از یک رکورد، نام مجله و اطالعات citation آن در دسترس باشد، می توان از طریق جستجو در این

قسمت، به رکورد مورد نظر دسترسی پیدا کرد.

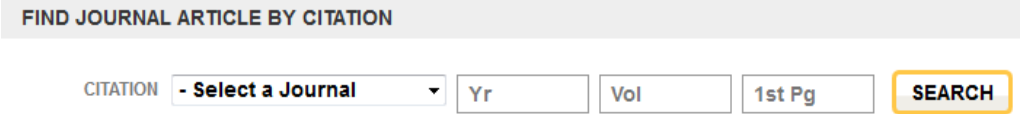

#### **:PROCEEDINGS SEARCH**

برای جستجوی یک کنفرانس، می توانید در این بخش جستجو کنید.

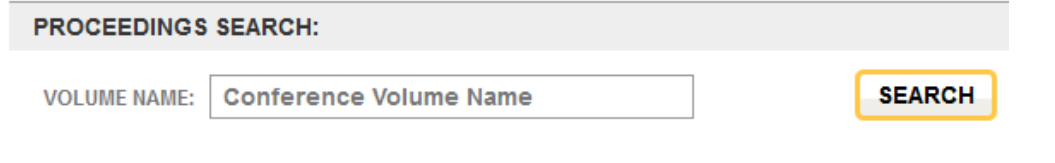

#### **:FIGURE SEARCH**

بود.

چنانچه بخواهید اشکال و جداول مرتبط با یک موضوع را مشاهده کنید، می توان کلید واژه خود را در قسمت SEARCH FIGURE وارد نمود. تمامی اشکال مرتبط با آن موضوع در مجموعه ASME قابل مشاهده خواهد

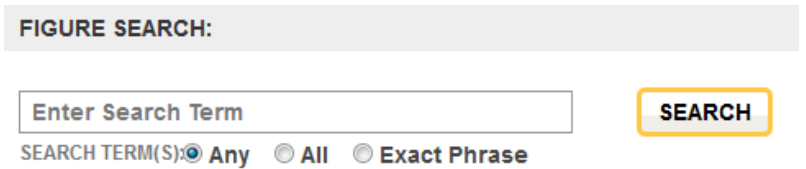

صفحه نتایج (Search Results)

در صفحة نتایج، لیست رکوردهای بازیابی شده مرتبط با موضوع مورد جستجو، مشاهده میی شیود. در هیر رکیود، عنوان مقاله، اسم نویسنده (ها) و منبع مقاله (نام مجله یا کنفرانسی کـه مقالـه در آن ارائـه شـده اسـت) را مشــاهده میکنید. در سمت چپ صفحه نتایج در قسمت NARROW، امکان دسته بندی نتایج بر اساس نوع مـدرک (مقالـه مجله یا کنفرانس، کتاب)، عنوان، نوع دسترسی و تاریخ وجود دارد.

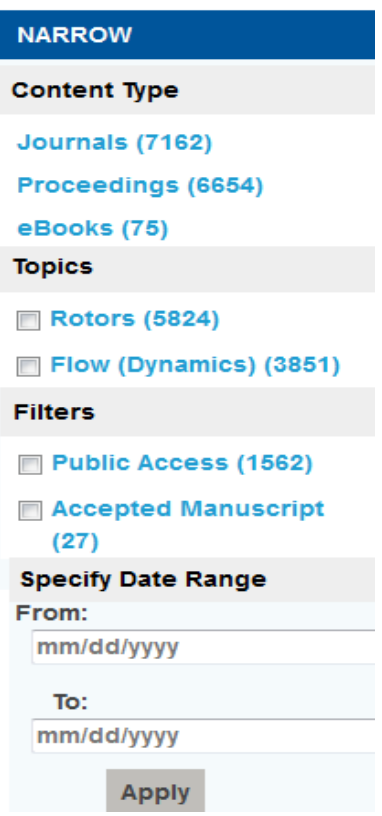

SORT: در صفحه نتایج، امکان مرتب کردن نتایج بر اساس میزان ارتباط و تاریخ وجود دارد. به طور پیش فرض گزینه Match Best فعال است که نتایج را بر اساس میزان ارتباط کلیدواژه با نتایج مرتب می کند. با انتخاب گزینه Recent Most نتایج بازیابی شده بر اساس، تاریخ از جدیدترین به قدیمی ترین تاریخ مرتب می شود.

> Showing 1 - 20 of 13891 **SORT Best Match | Most Recent**

View: در صفحه نتایج، می توان نمایش لیست نتایج را از بین دو حالت Basic و expanded انتخاب نمود. در حالت basic نام مقاله، نام نویسندگان، منبع مقاله و DOI آن نمایش داده میشود. در حالت expanded عالوه بر موارد فوق کلمات کلیدی استفاده شده در مقاله نیز نشان داده میشود.

\* برای کتابها تفاوتی میان دو حالت basic و expanded وجود ندارد.

**VIEW: Basic Expanded** 

در صفحه نتایج، با کلیک کردن روی هر عنوان، امکان دسترسی به اطالعات کاملتر و چکیده آن رکیورد وجود دارد. چنانچه، پایگاه ASME را یک دانشگاه یا موسسه پژوهشی خریداری کرده باشند، امکیان دسترسیی بیه متن کامل رکوردها، به صورت HTML و همچنین PDF وجود دارد.

دسترسی به متن کامل مقاالت Access Open به صورت رایگان برای همگان امکانپذیر است.

در صفحه نتایج، با انتخاب نام هر نویسنده، کلیة مقاالت آن نویسنده در مجموعة ASME، قابل مشاهده

خواهد بود.

با انتخاب هر رکورد، در سمت راست صفحه ابزارهایی مشاهده می شود که امکان استفاده از امکانات مجموعه را فراهم می کند. برای مثال با انتخاب گزینه Email امکان ارسال رکورد مورد نظر به آدرس پست الکترونیکی افرادی که می خواهیم وجود دارد، یا با انتخاب گزینه Citation Get امکان ارسال رکورد مورد نظر به یک محیط دیگر مثل نرم افزارهای رفرنس نویسی (اندنوت، زوترو و …) وجود دارد.

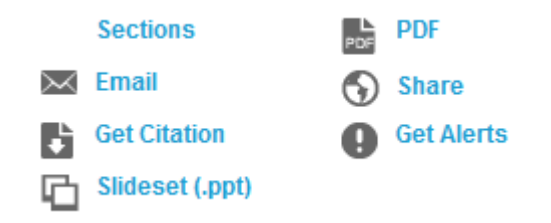

**Alerts Get:** یکی از مهم ترین ابزارهای موجود در صفحه، ابزار هشدار یا Alert است. برای استفاده از این امکان، باید فرم ایجاد یک پروفایل در ASME را پر کرده و پس از فعال کردن آن، چنانچه رکوردی مرتبط با موضوع مورد جستجوی کاربر به مجموعه اضافه شود از طریق پست الکترونیکی به وی اطالع رسانی خواهد شد.

Slideset: با استفاده از این گزینه، اسالید اشکال و نمودارهای رکورد بازیابی شده ارا ه می شود.

**مرور مجالت، کنفرانسها و کتابها:**

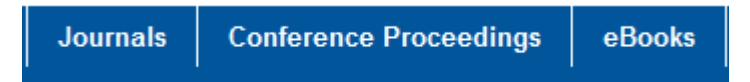

برای مرور مجالت مجموعه، در باالی صفحه گزینة ،Journals ، برای مرور کنفرانسها و مجموعه مقاالت آن گزینه Proceedings Conference و برای مشاهده لیست کتابهای مجموعه، گزینه eBooks را انتخاب نمایید. با انتخاب هر عنوان مجله، کتاب یا کنفرانس میتوان جز یات بیشتری از آنها را مشاهده نمود.

مثال با انتخاب یک مجله، آخرین شماره های آن مجله و همچنین سایر شماره های آن نیز قابل مشاهده و انتخاب است. در قسمت Alerts Email ، با فعال کردن مجله مورد نظر در این قسمت، پس از انتشار هر شماره جدید از مجله مورد نظر از طریق پست الکترونیکی به کاربر متقاضی اطالع رسانی می شود. دقت کنید که برای استفاده از گزینه های Alert، الزاما باید در مجموعه ثبت نام کرده و سپس با استفاده از گزینه IN SIGN وارد مجموعه شده و سپس از امکانات Alert استفاده نمایید.

**Journal Home Newest Issue All Issues Accepted Manuscripts** 

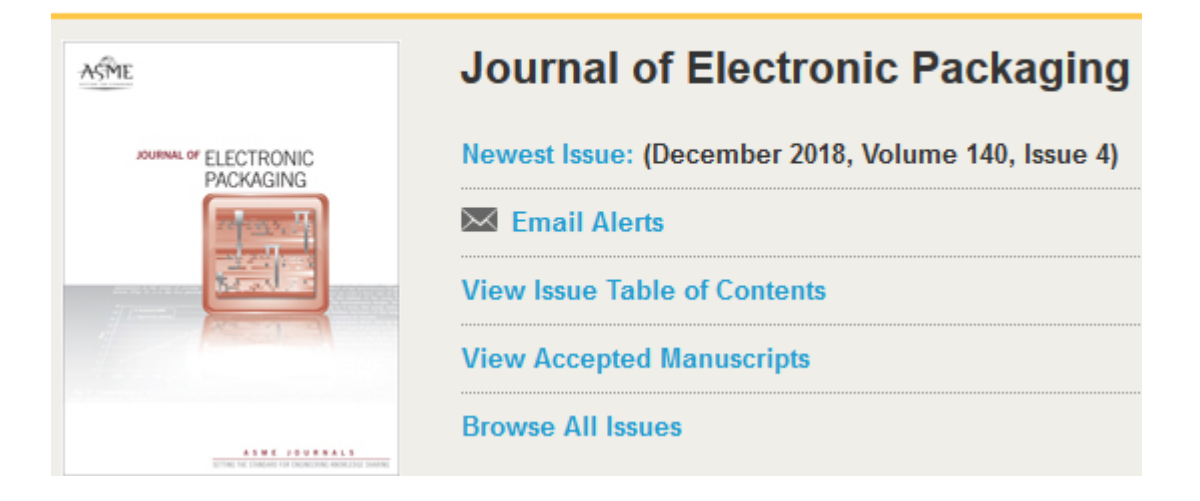